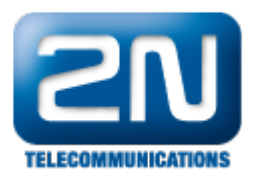

## Grandstream GXV3672 - Jak nastavit jako externí kameru pro 2N® Helios IP

1. Zadejte do webového prohlížeče IP adresu IP kamery GrandStream GXV3672HD. Ve webovém prohlížeči se Vám zobrazí úvodní obrazovka, viz. níže:

Kliknu na menu Configuration:

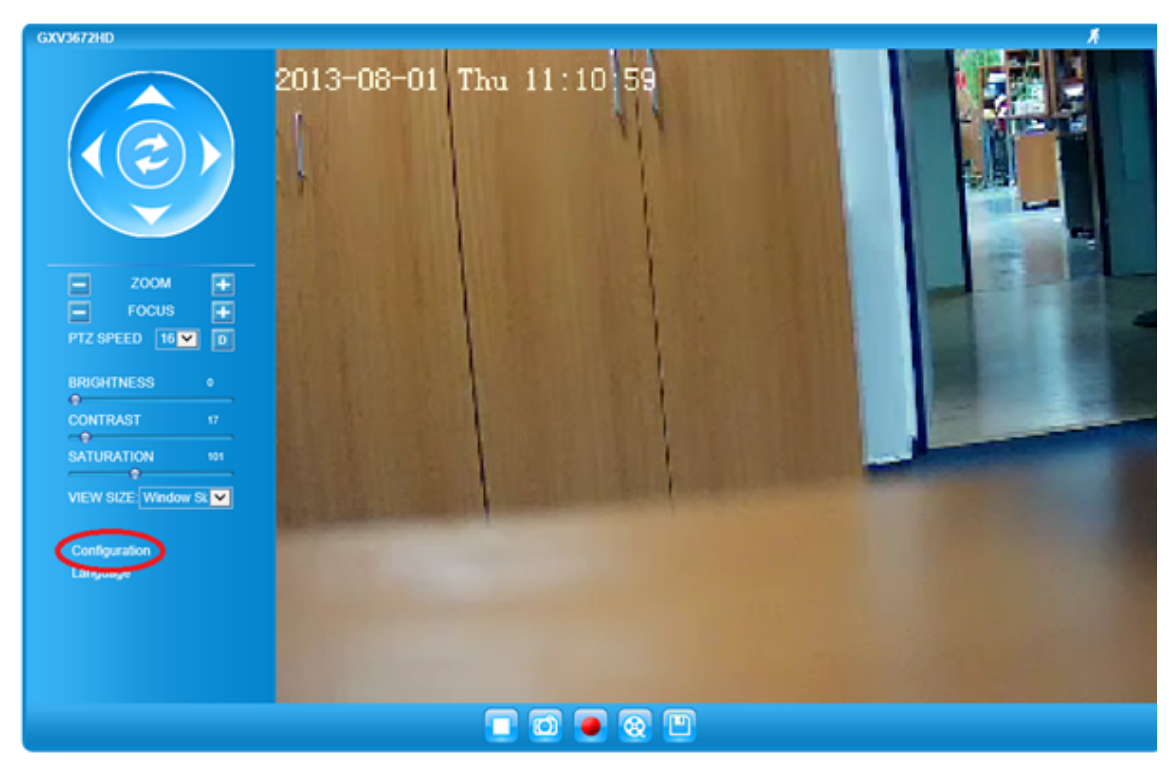

2. Zadejte přihlašovací údaje. V základním nastavení Username:admin

3. V menu Basic Setting - Video & Audio nastavte Video Setting dle následujícího obrázku a uložtePassword: admin

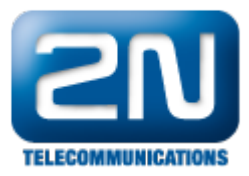

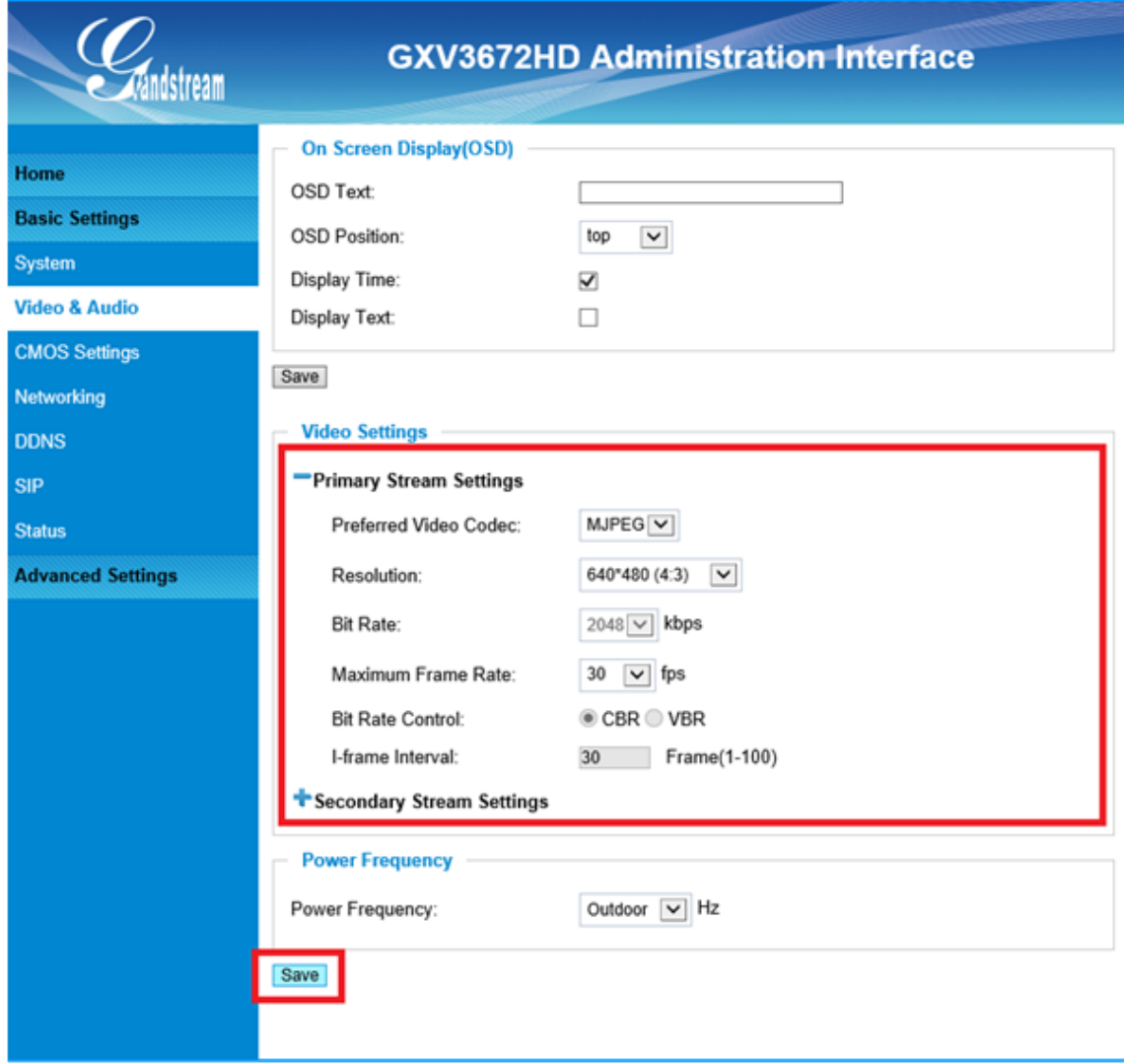

Po uložení se objeví hláška, že uložení proběhlo úspěšně. IP kamera je nyní nastavena

- 4. Dalším krokem je nastavení Heliosu IP. Zadejte IP adresu zařízení do webového prohlížeče. Vyplňte uživatelské jméno a heslo.
- 5. V menu Hardware -> Kamera zvolte Zdroj videa "Externí kamera" .

Dále v Externí IP kamera, zvolte Externí kamera povolena.

Jako RTSP adresu stream vyplňte "rtsp://x.x.x.x:554/0", kde x.x.x.x je IP adresa kamery.

Uživatelské jméno je v základním nastavení kamery "admin" a heslo je také "admin".

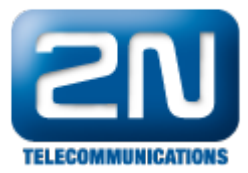

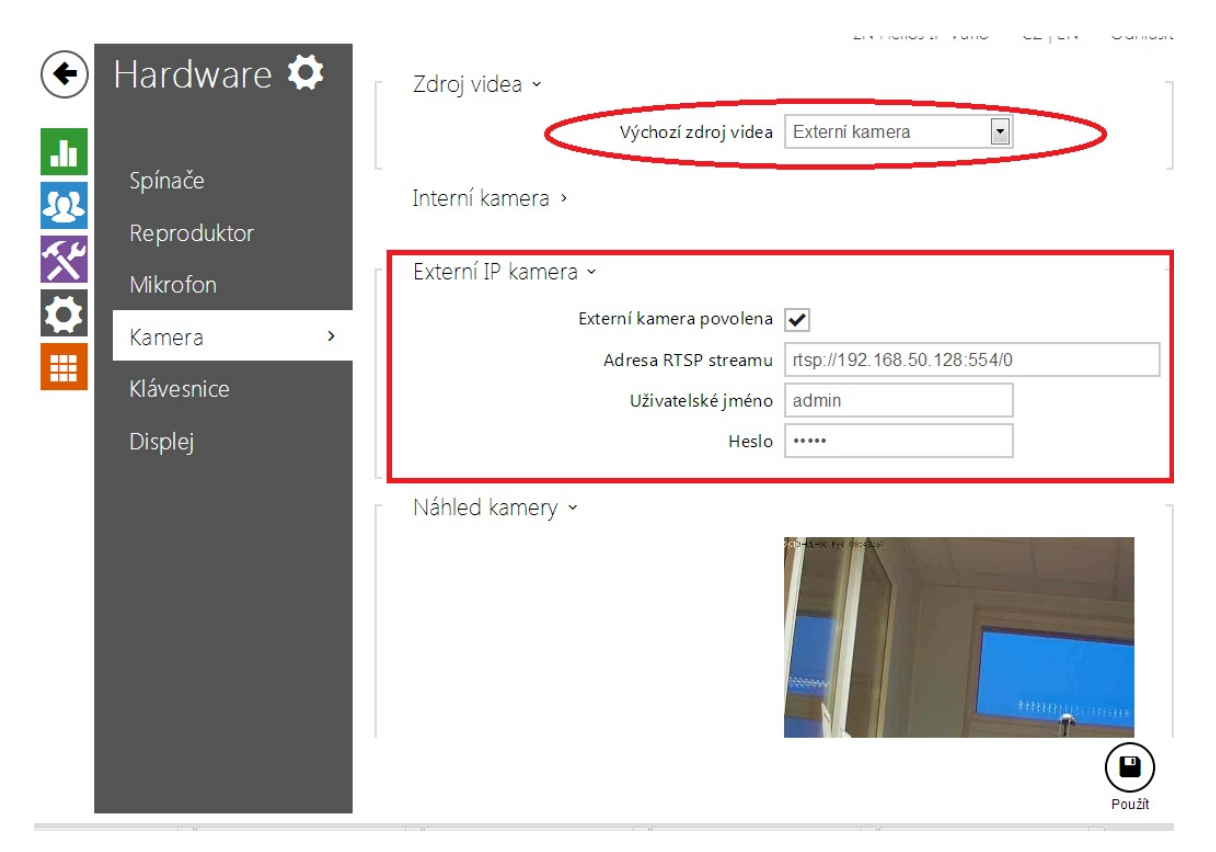

Poznámka: IP adresa je pouze vzorová, nezapomeňte, že se bude lišit IP adrese, kterou kamera dostane ve vaší síti.

Toto základní nastavení doporučujeme změnit z důvodu nízkého zabezpečení!

Nutné pro správný chod zařízení je, aby byl v síti DHCP router, který přiděluje IP adresy.

Další informace: [Dveřní & Bezpečnostní interkomy \(oficiální stránky 2N\)](http://www.2n.cz/cz/produkty/interkomove-systemy/dverni-a-bezpecnostni-interkomy/)